ابتداآدرس اتوماسیون اداری : http://automation.tehranstandard.ir را در مرورگر کروم و یا فایرفاکس تایپ کرده و مطابق شکل با کلیک بروری گزینه ورود به سامانه الگین نمایید

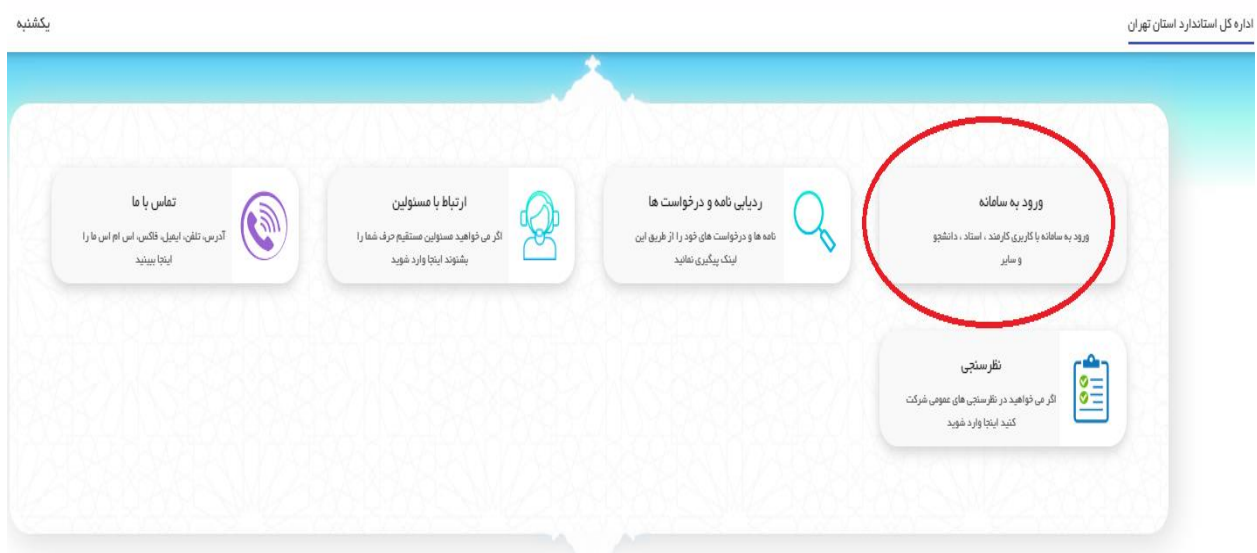

در صفحه جدید نام کاربری و رمز عبوری که قبلا از اداره دریافت کرده اید (تایپ به صورت حروف کوچک ) را وارد و روی دکمه ورود کلیک کنید.توجه داشته باشید در صورت فراموشی رمز عبور می بایست با داخلی های اداره تماس گرفته و درخواست مجدد رمز عبور داشته باشید.

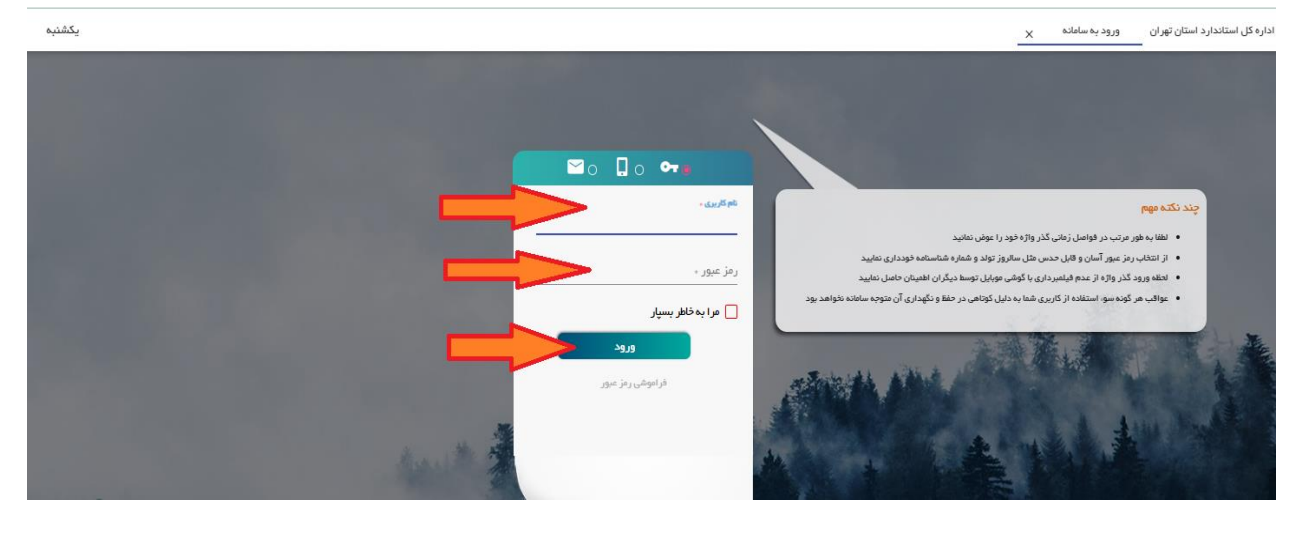

با ورود به اتوماسیون اداری جهت دستیابی به کارتابل و عملیات نامه بر روی حوزه سازمانی کلیک کنید.

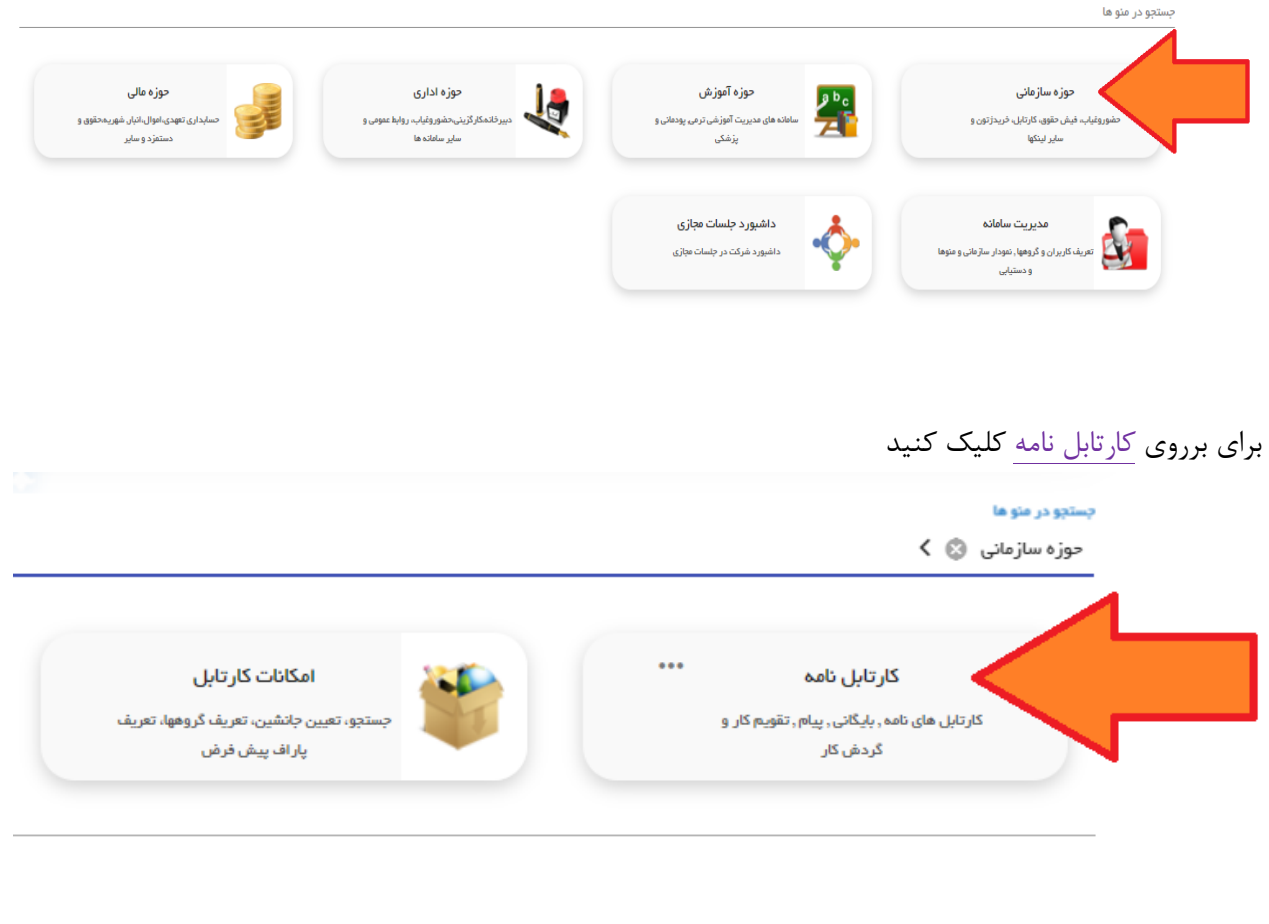

تمامی نامه های دریافتی از طرف این اداره کل در کارتابل نمایش داده میشود و نامه های جدید که خوانده نشده اند به صورت پاکت دربسته می باشند که با دوبارکلیک بر روی هر کدام نامه بصورت تمام صفحه قابل مشاهده خواهد بود.∎ ก

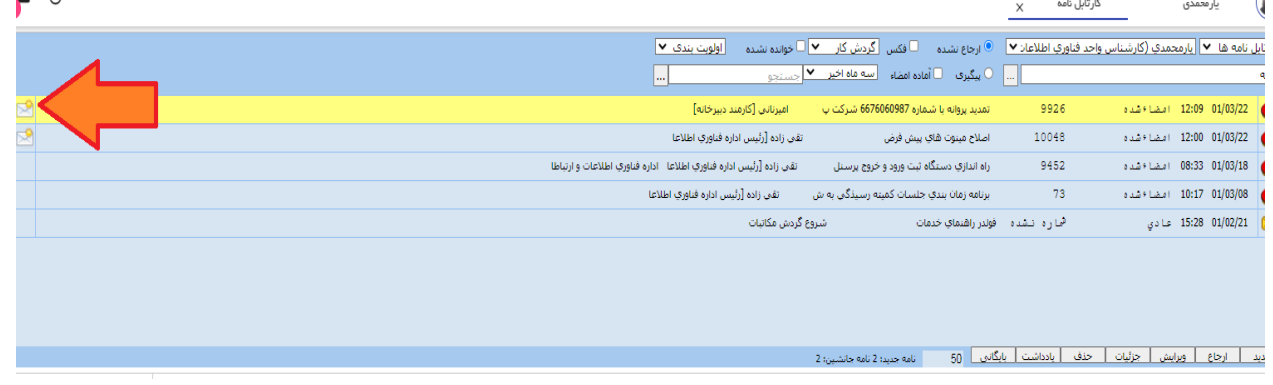

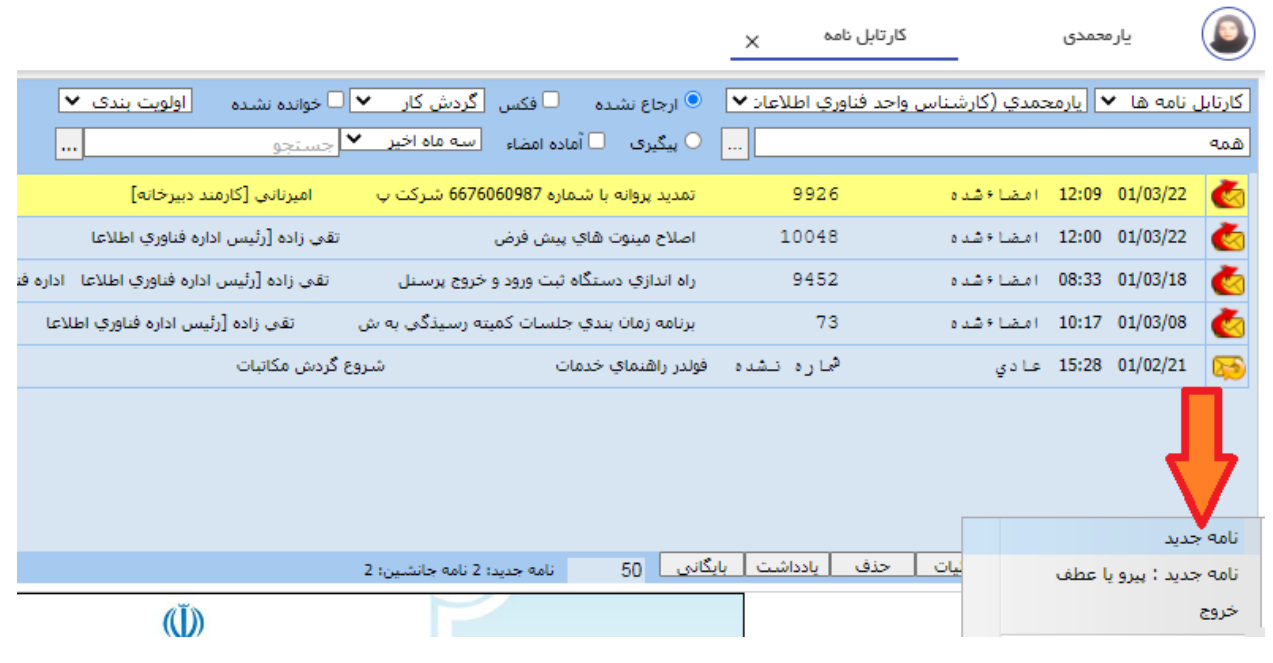

برای ثبت نامه جدید مطابق تصویر از نوار وسط صفحه بر روی جدید ، نامه جدید کلیک کنید

در صفحه جدید به ترتیب موارد یر و تصویر اقدام نمایید: -1کادر شماره نامه اولیه را پر کنید -2کادر تاریخ نامه اولیه را پرکنید -3کادر موضوع نامه را تایپ کنید -4برروی دکمه ثبت کلیک کنید -5کد رهگیری تولید شده توسط سیستم را برای پیگیری های بعدی یادداشت کنید "بقیه آیتم ها نیازی به پر کردن نمی باشد."  $E \bullet 5$ مشخصات نامه  $\sqrt{ }$ .<br>-<br>-<br>- ALT-F2 هـ - ALT-F2 هـ - جاب رسيد ALT-P ا نامه جدید او قفل تغییرات ا ارگشت $\vert$ أشماره نامه : <mark>المستقطع المستقطع ال</mark> زمان ثبت <mark>: مستقط المستقط التي ترفكيري :</mark> مستقط المستقط المستقط المستقط المستقط المستقط المستقط المس .<br>ناریخ ثبت : **[** شماره نامه اوليه : <mark>123</mark>  $\frac{1}{26}$  ناریخ نامه اولیه :  $\frac{1}{26}$ شرح نامه : ﴿ إِنَّ مبداء: <mark>وتخ</mark> منصد: ﴿ دبيرخانه : <mark>⊜</mark> طريقه انتقال :  $\boxed{\mathbf{v}$ درجه محرمانه : <mark>144</mark>  $123$ نلغن همراه :  $\overline{123}$  : زمز نامه .<br>ابجاد کننده :

بعد از زدن دکمه ثبت و دریافت کد رهگیری تعدادی آیتم در سمت راست صفحه فعال خواهد شد که ازاین مسیر میتوانید اقدام به بارگزاری نامه ها، مدارک ،گزارشات و درخواست خود نمایید.ابتدا بر روی فایل الصاقی کلیک کنید و اسناد خود را الصاق نمایید توجه نمایید حجم فایل ها نباید بیشتر از ۲ مگا بایت شوند در صورت عدم رعایت حجم فایل ، سیستم خطا خواهد داد.

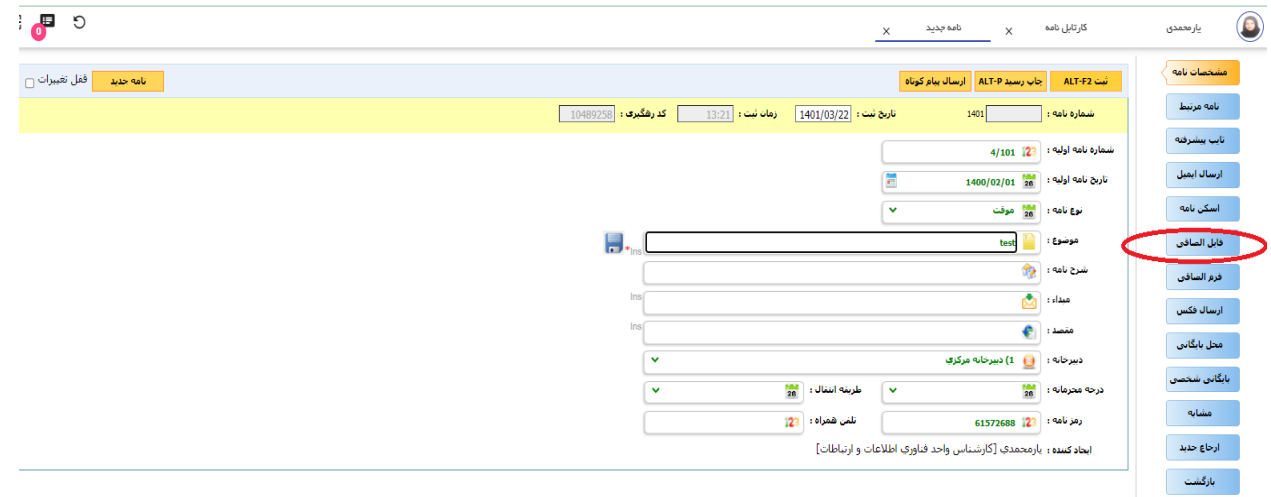

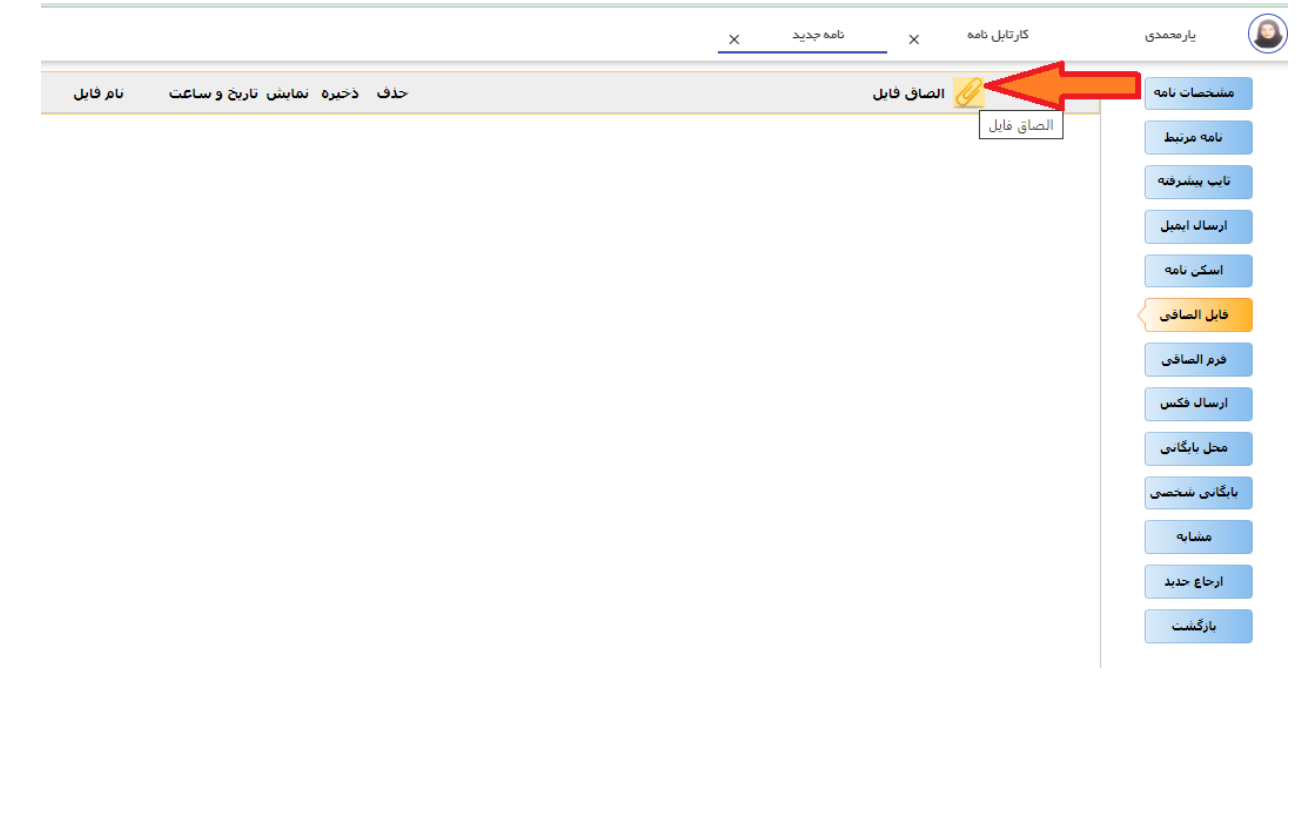

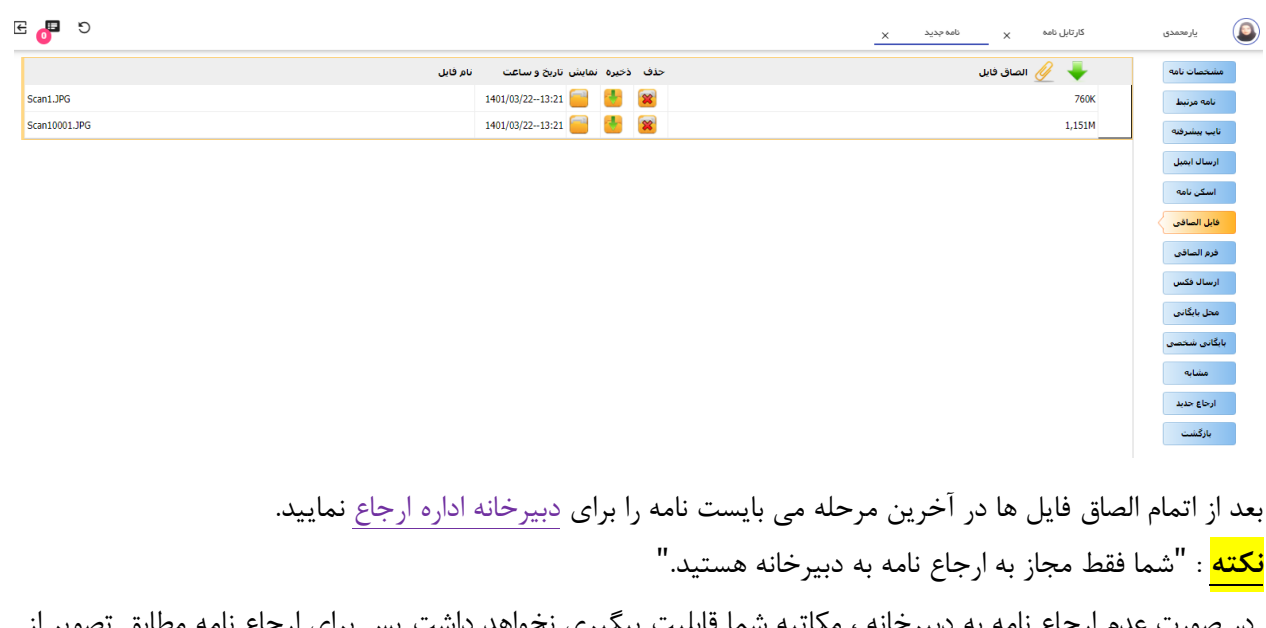

فایل ها بعد از الصاق صحیح و با رعایت حجم باید در همین قسمت قابل مشاهده باشند.

در صورت عدم ارجاع نامه به دبیرخانه ، مکاتبه شما قابلیت پیگیری نخواهد داشت پس برای ارجاع نامه مطابق تصویر ا گزینه های سمت راست برروی آیتم ارجاع جدید کلیک کنید.سپس بر روی دکمه افزودن ارجاع شونده کلیک نمایید.

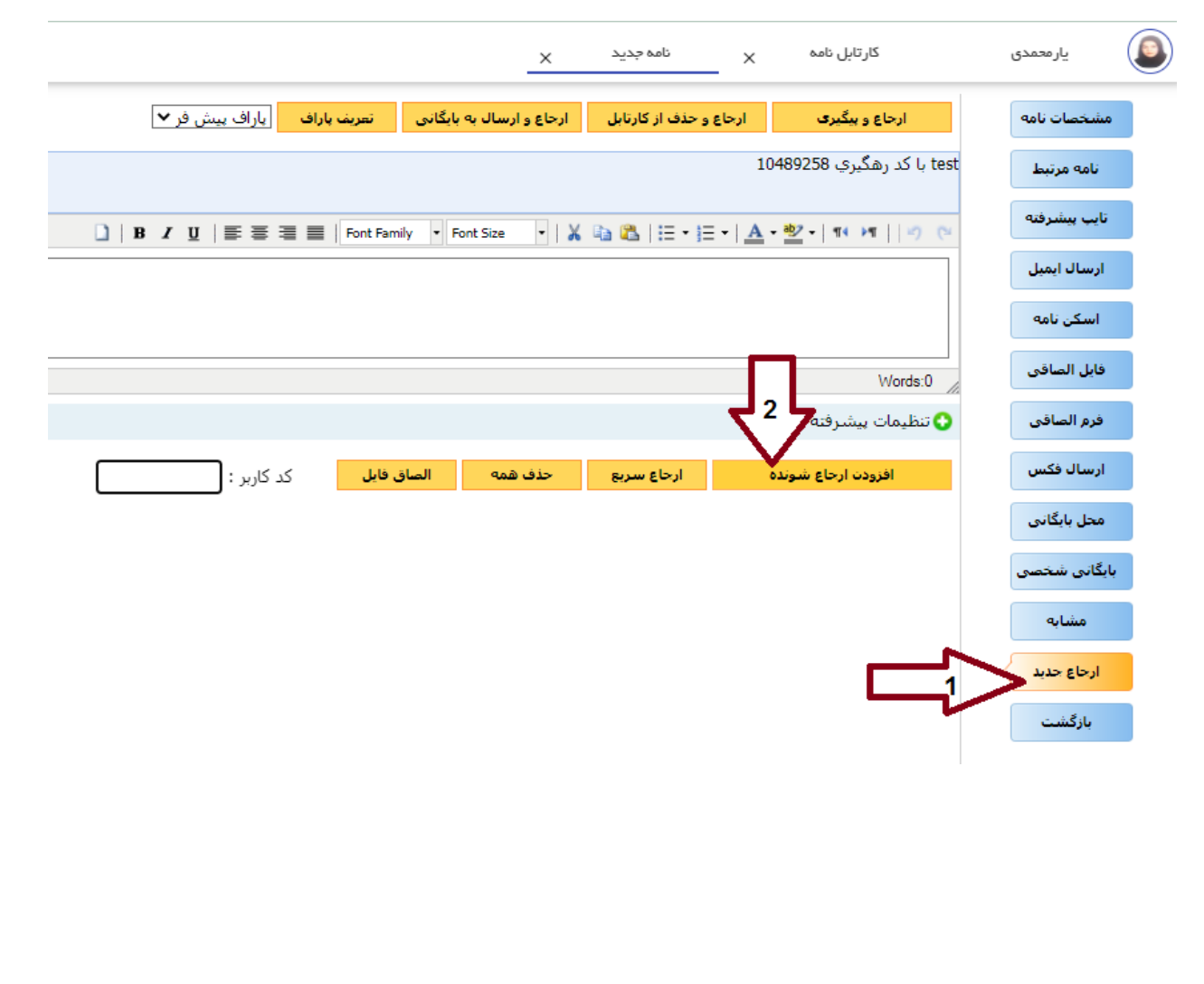

بعد از کلیک برروی افزودن ارجاع شونده در صفحه باز شده باید مشخصات نام رئیس دبیرخانه اداره سرکار خانم حمیده احمدی قابل نمایش و انتخاب باشد.جلوی اسم ایشان تیک انتخاب را زده و دکمه انتخاب و بازگشت را فشار دهید( توجه نمایید در صورت عدم مشاهده اسم رئیس دبیرخانه با داخلی 607 سرکارخانم یارمحمدی تماس حاصل نمایید.(

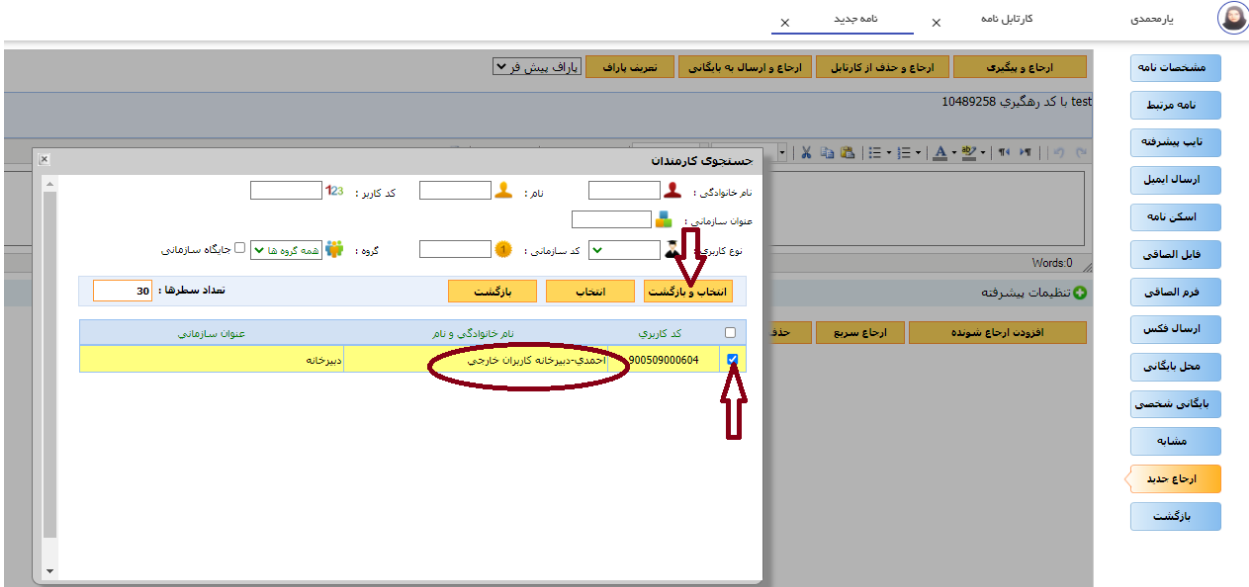

بعد از انجام عملیات فوق در بالای صفحه با کلیک بر روی دکمه ا<sub>ر</sub>جاع و پیگیری نامه شما به دبیرخانه این اداره ارجاع و در کارتابل رئیس دبیرخانه قرار خواهد گرفت.

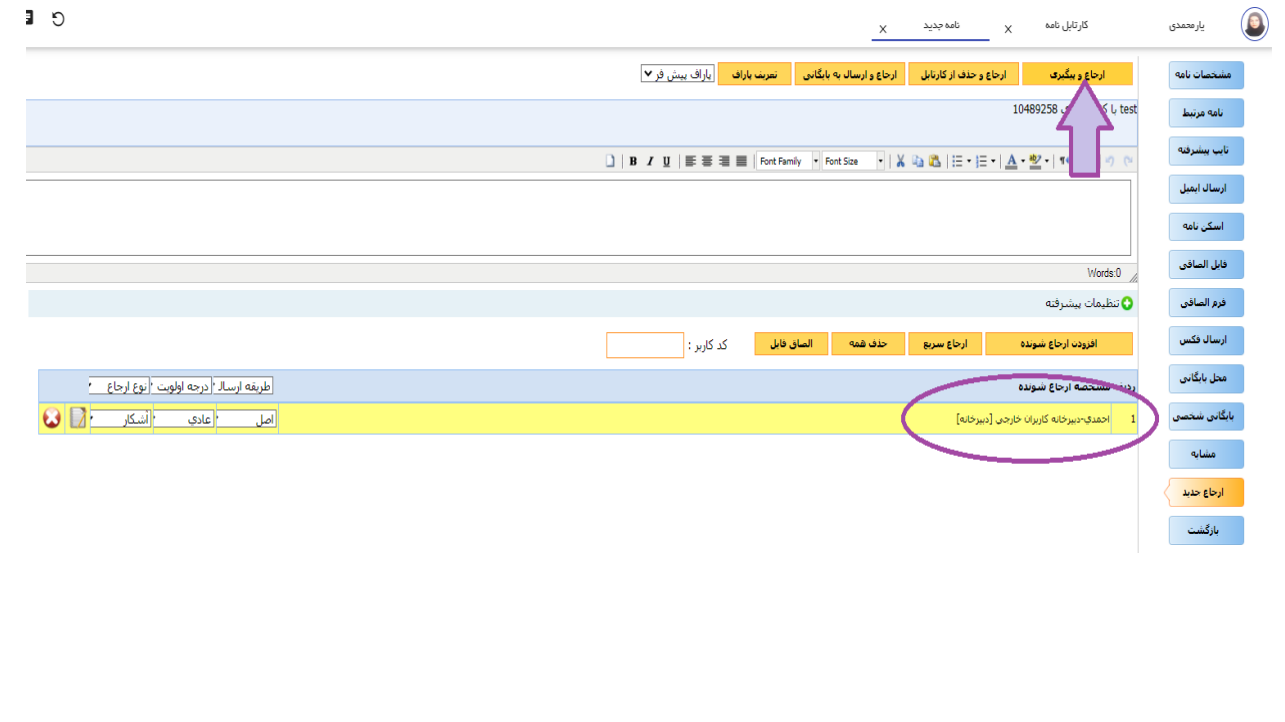

توجه نمایید بعد از عملیات صحیح ارجاع نامه ، صفحه به صورت خودکار بر روی کارتابل نامه ها بازخواهد گشت که برای اطمینان از ارجاع شدن نامه به دبیرخانه می بایست به پوشه پیگیری ها در همان صفحه اصلی کارتابل مطابق تصویر وارد شوید.

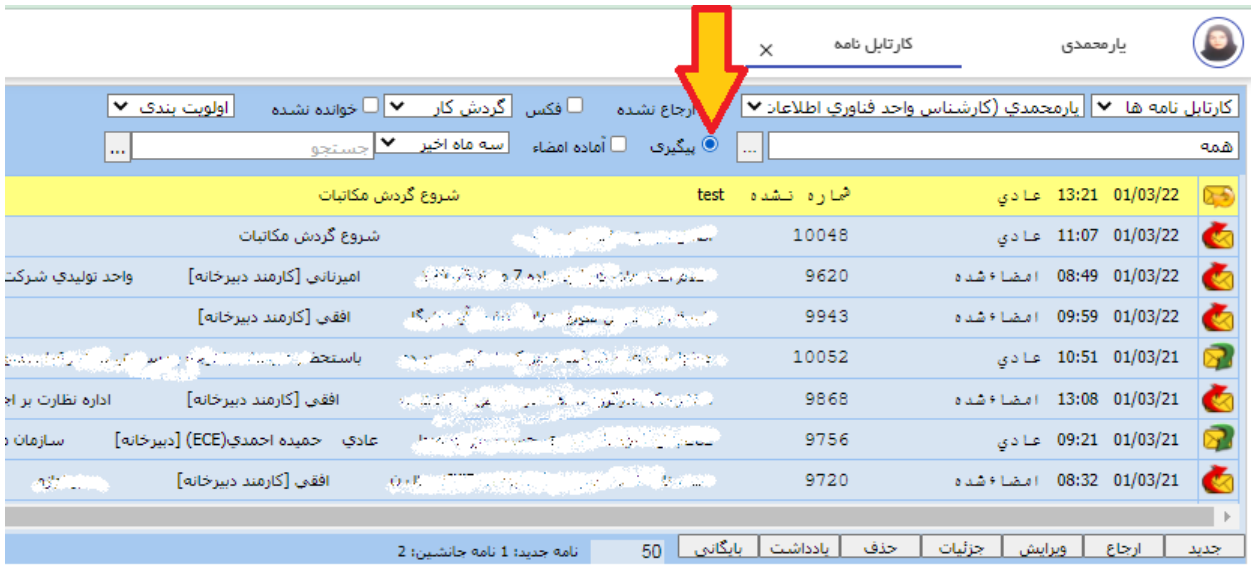

نامه های ارسالی از طرف شما به این اداره کل در این قسمت قابل مشاهده و پیگیری می باشد.مطابق تصویر برای مشاهده چرخه نامه خود، مکاتبه مورد نظر را انتخاب کنید تا زرد رنگ شود سپس از گزینه های سمت چپ و پایین صفحه دکمه ارجاع ها انتخاب کنید .سیستم چرخه نامه به همراه اطلاعات مورد نیاز را نمایش خواهد داد.

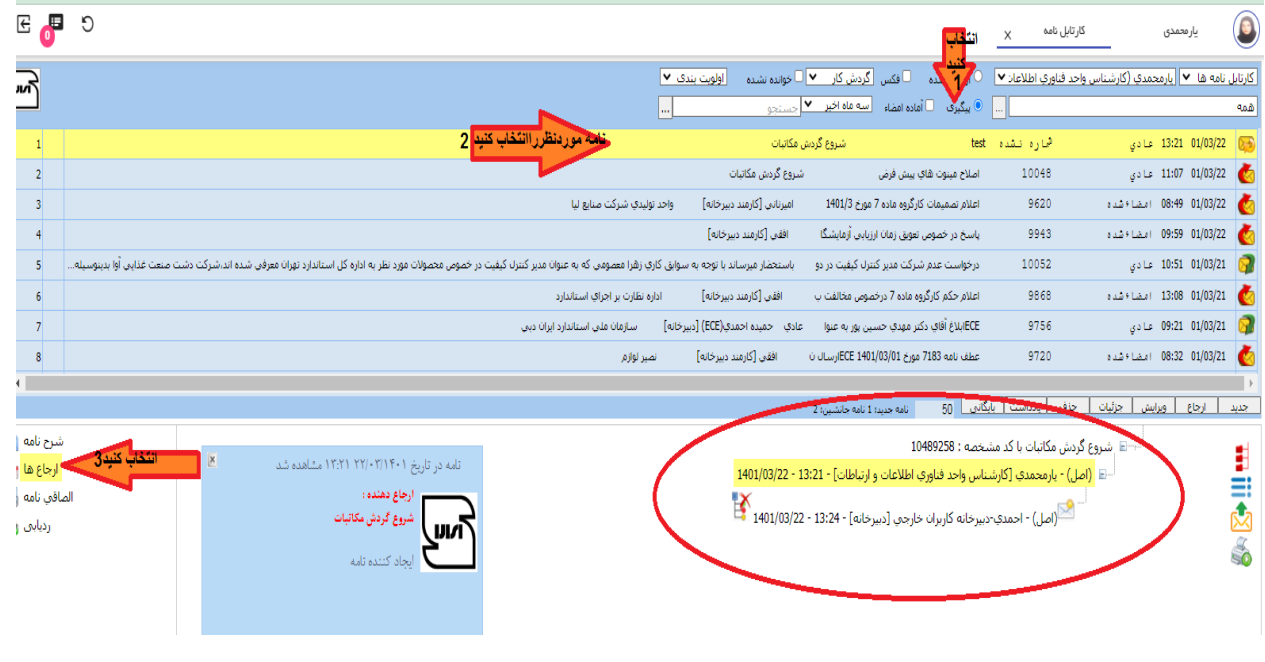

در صورت نیاز به پیگیری مجدد نامه به صورت تلفنی میتوانید با مشاهده مشخصات آخرین فردی که نامه به ایشان ارجاع شده است با داخلی شخص تماس گرفته و با ارائه کد رهگیری نامه ، پیگیری لازم را انجام دهید.